# 「本籍·ICの内容を確認する方」を選択します。

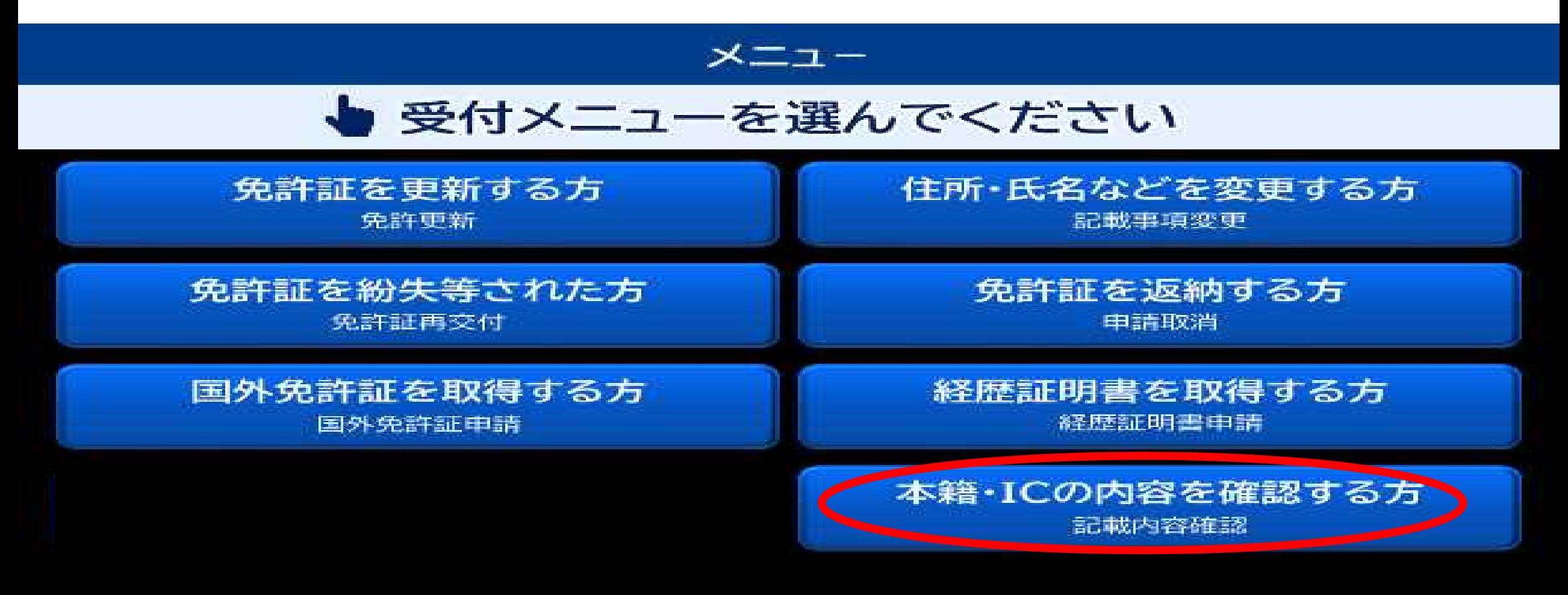

# 2 お持ちの免許証を入れてください。

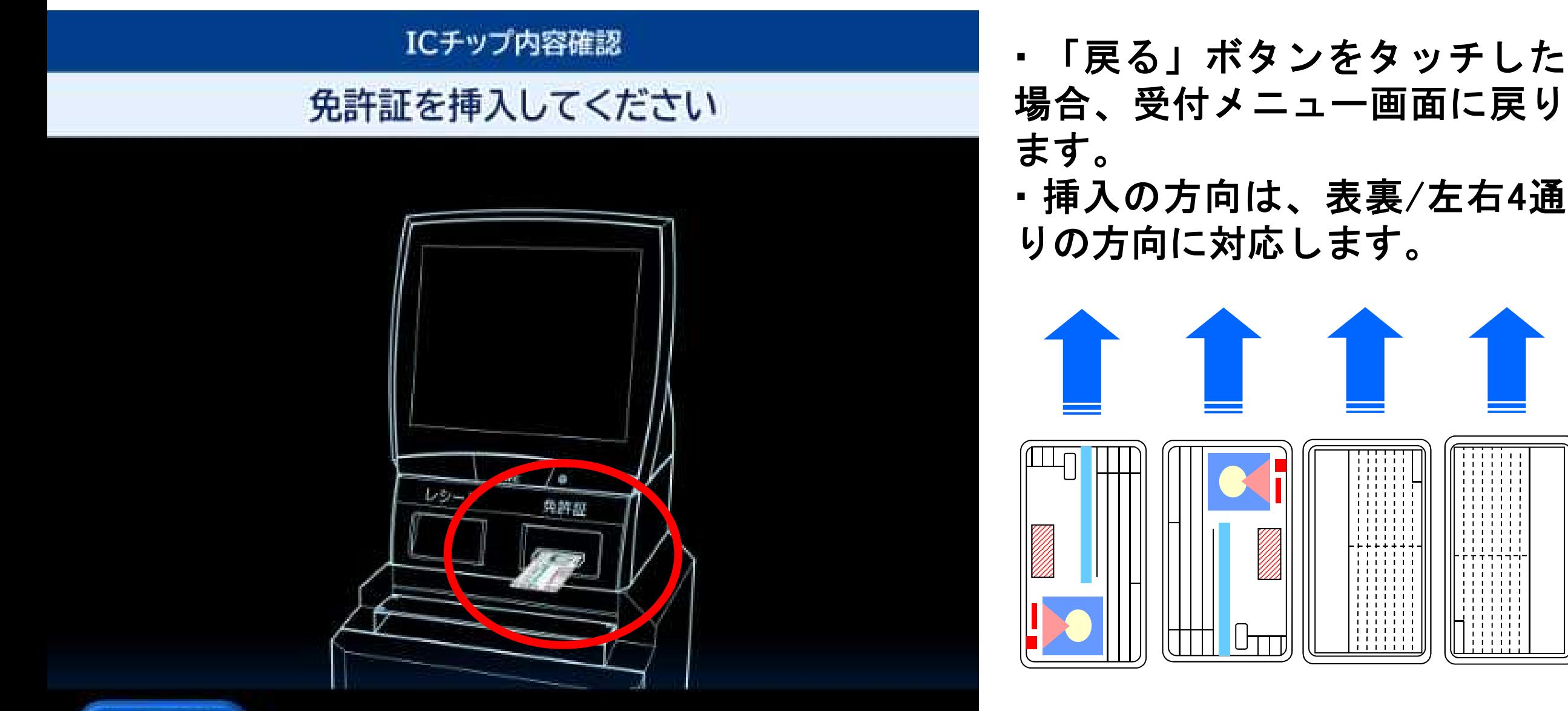

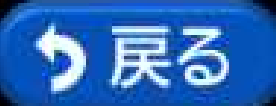

場合、受付メニュー画面に戻り ・挿入の方向は、表裏/左右4通 りの方向に対応します。

### 3 免許証の内容を確認していますのでお待ちください。

### ICチップ内容確認

### しばらくお待ちください 免許証確認中です

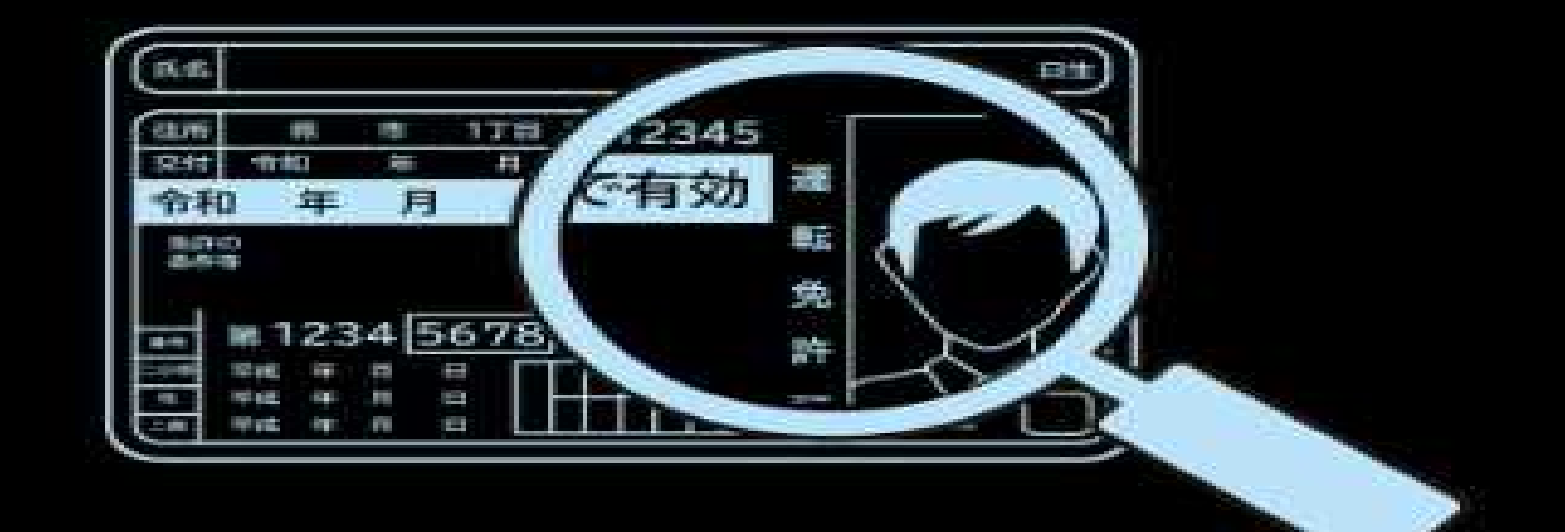

# 4 免許証に設定している2つの暗証番号を入力し、「認証」ボタンを押 します。

#### ICチップ内容確認

#### 暗証番号を2種類入力し [認証]ボタンを押してください 3回連続で間違えると確認できなくなります

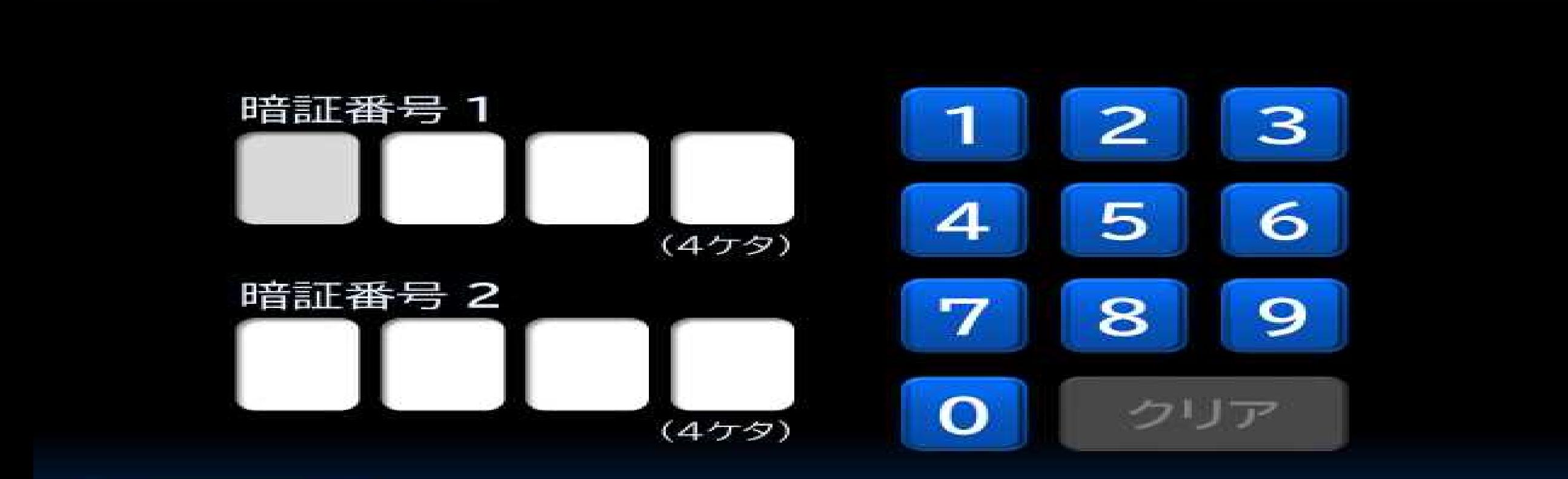

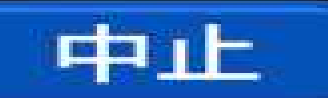

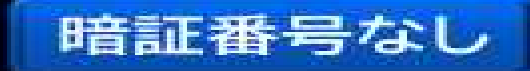

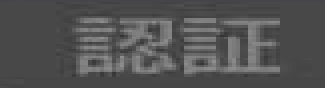

### 5 暗証番号が間違っていると下記画面が表示されます。 (※下の図は、残りの入力回数が2回の場合の表示です。)

#### ICチップ内容確認

#### 暗証番号が違います IC免許証を受け取り、もう一度最初からやり直してください

### 残り入力回数

 $2<sub>ii</sub>$ 

# 6 正しい暗証番号が入力されると、下記の画面が表示されます。

#### ICチップ内容確認

暗証番号を2種類入力し [認証]ボタンを押してください 3回迎続で開建えると確認できなくなります

### 免許証を読取中です しばらくお待ちください

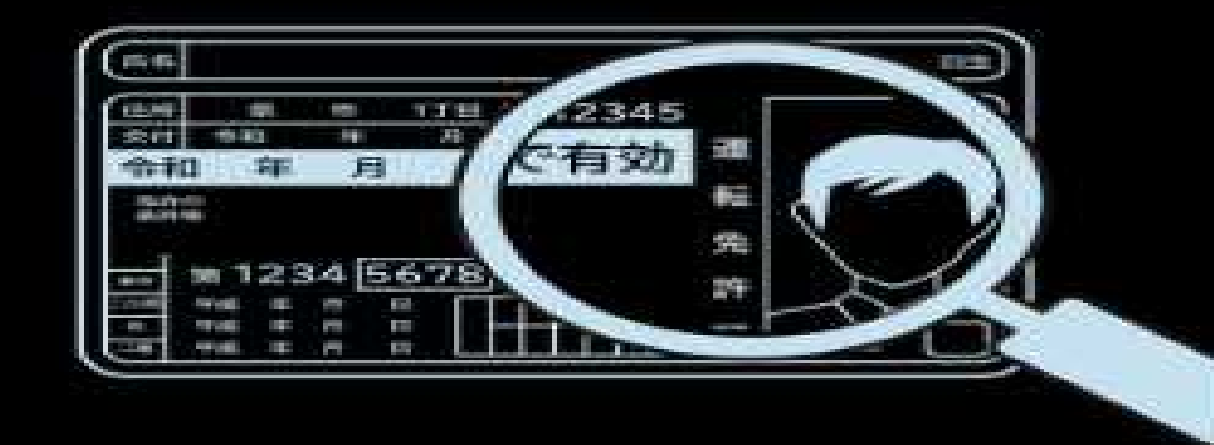

# 7 IC免許証の記録内容が表示されます。

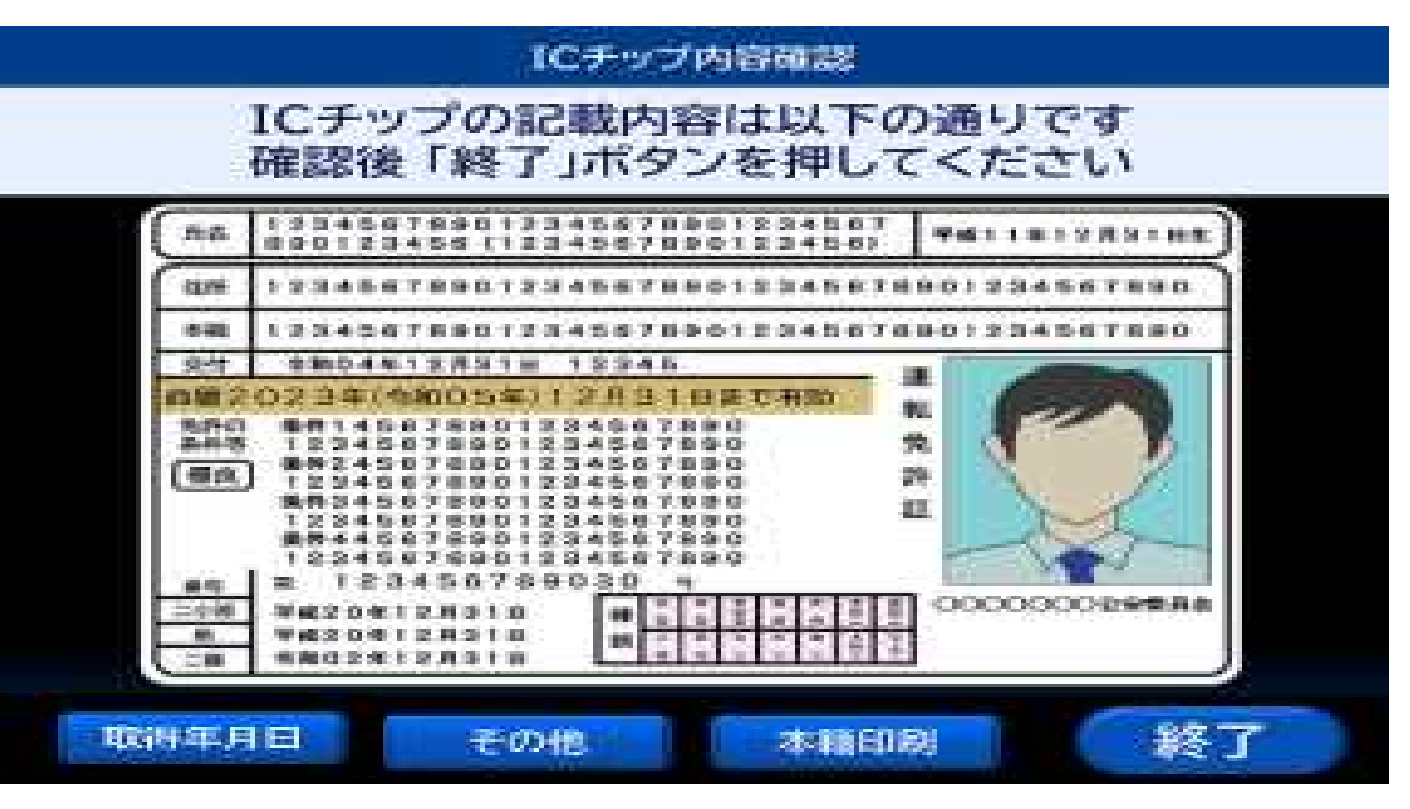

- (1) 「取得年月日」は、複数免種を取得している場合に表示されます。ボタンを押すと、各免種の取得 年月日画面が表示され、取得免許ごとの取得年月日が確認できます。
- (2) 「その他」は、新条件、条件解除などの追記情報がある場合に表示されます。ボタンを押すと、 その他記録内容確認画面が表示され、それらの追記情報を確認出来ます。
- (3) 「本籍印刷」ボタンを押すと、本籍が印字されたレシートが排出されます。

# 8 「終了」ボタンを押すと免許証が戻ってきます。

#### ICチップ内容確認

### 免許証をお取りください 本籍を印刷した場合はレシートもお受け取りください

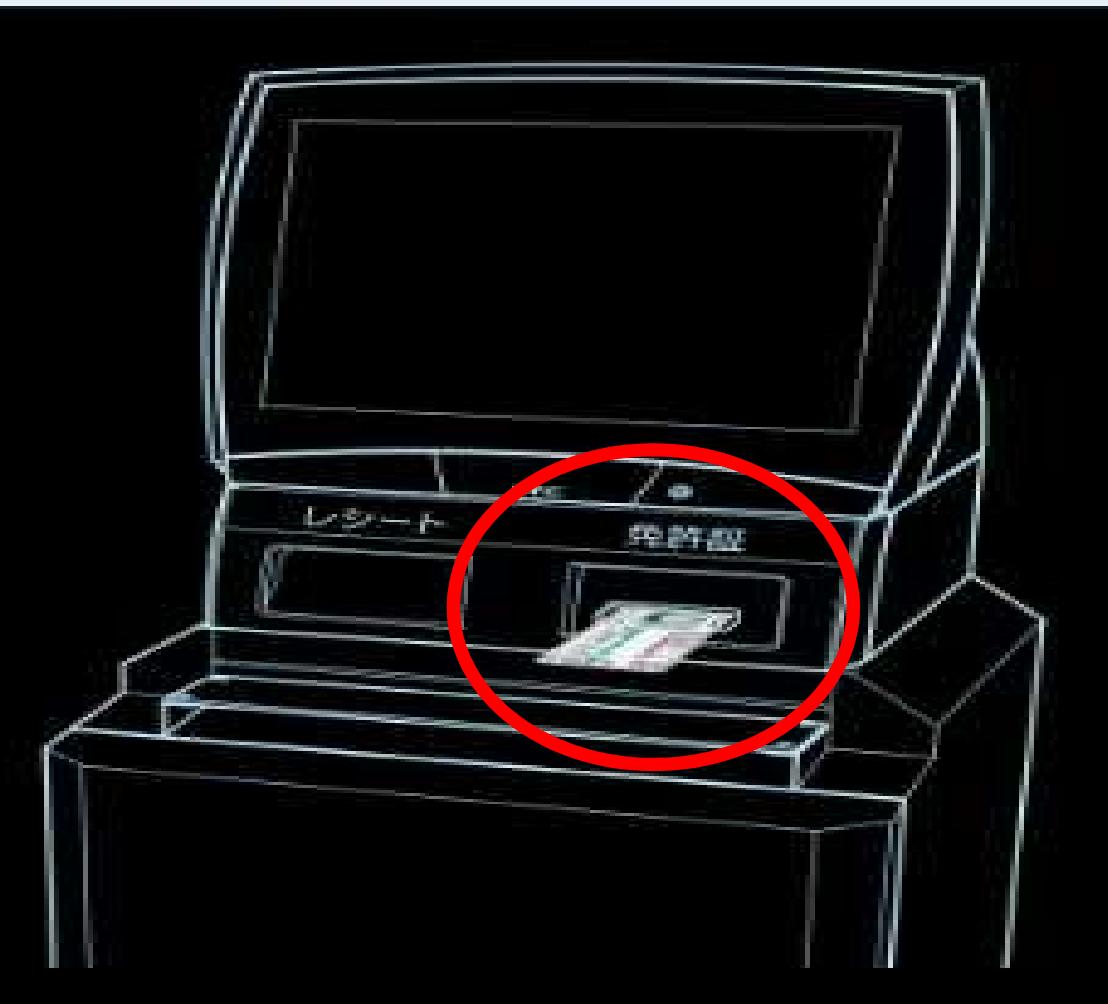